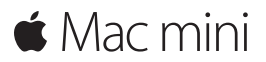

**Első lépések útmutatója**

**Üdvözli a Mac mini. Bemutatjuk az új gépét.**

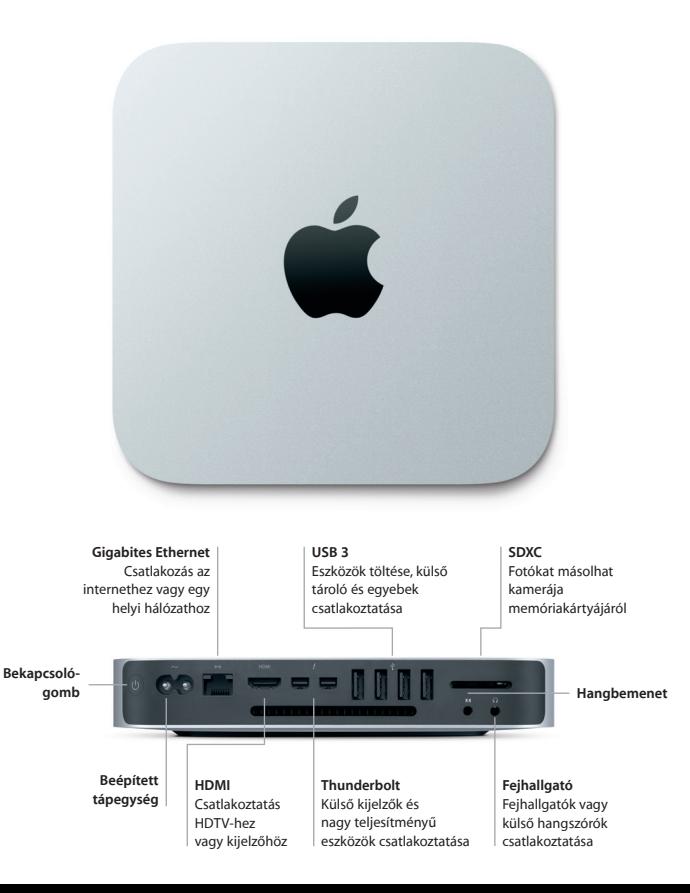

### **Első lépések**

Nyomja meg a bekapcsológombot a Mac mini bekapcsolásához. A Beállítási asszisztens végigvezeti néhány egyszerű lépésen, amelyek elvégzése után a számítógép használatra kész. Segítségével csatlakozhat a Wi-Fi-hálózathoz, és létrehozhatja a felhasználói fiókját. Akár a dokumentumait, e-mailjeit, fotóit, zenéit és filmjeit is átviheti az új Mac gépére egy másik Mac gépről vagy PC-ről.

A Beállítási asszisztensben bejelentkezhet az Apple ID-jával. A rendszer beállítja a fiókját a Mac App Store-ban és az iTunes Store-ban, valamint olyan alkalmazásokban, mint az Üzenetek vagy a FaceTime, így azok használatra készen állnak, amikor első alkalommal megnyitja őket. Az iCloud használatát is beállítja, amely a Mailt, a Kontaktokat, a Naptárat és a Safarit a legfrissebb adatokkal látja el. Ha nem rendelkezik Apple ID-val, létrehozhat egyet a Beállítási asszisztensben.

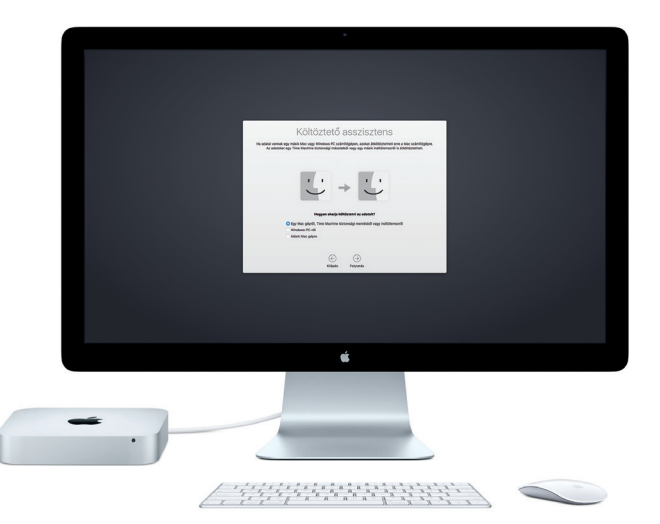

A fájlok új Mac gépre történő átviteléről további információkat a [support.apple.com/hu-hu](https://support.apple.com/hu-hu) webhelyen talál.

## **Ismerkedés az Íróasztallal**

Az íróasztal az a hely, ahol mindent megtalál, és bármit elvégezhet a Mac gépén. A képernyő alján lévő Dock az a hely, ahová a leggyakrabban használt alkalmazásokat elhelyezheti. Innen nyithatja meg a Rendszerbeállításokat is, amelyekkel testreszabhatja az íróasztalt és egyéb beállításokat. A Finder ikonra kattintva kereshet a fájljai és mappái között.

A fent található menüsor hasznos információkat szolgáltat a Mac gépéről. Ha szeretné ellenőrizni a vezeték nélküli internetkapcsolat állapotát, kattintson a Wi-Fi ikonra. A Mac gépe automatikusan csatlakozik a beállítás során megadott hálózathoz. A Siri mindig készen áll arra, hogy csupán az Ön hangutasításai alapján segítsen az információk felkutatásában, a fájlok megkeresésében, valamint különféle feladatok elvégzésében a Mac gépén.\*

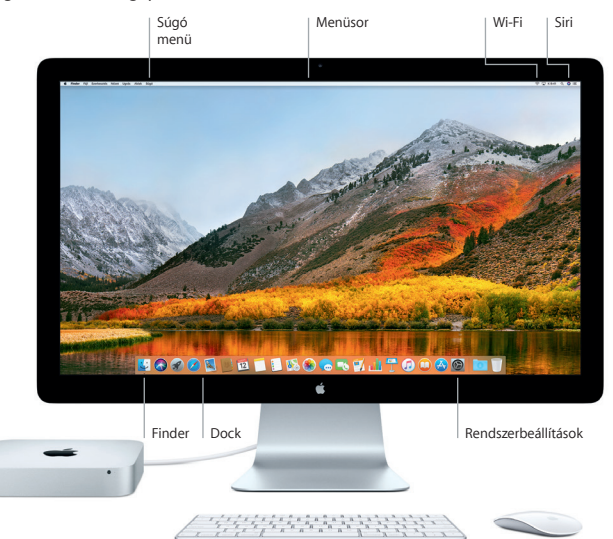

## **A Mac gépének használata az iOS-eszközeivel**

Amikor bejelentkezik az iCloudba a Mac gépén és iOS-eszközein\*, akkor azok felismerik, amikor egymás közelében vannak, és fantasztikus funkciókat kínálnak. Az iPhone-jára küldött SMS-üzenetek a Mac gépén lévő Üzenetek alkalmazásban jelennek meg, így nyomon követheti az összes beszélgetését. Az Instant Hotspot funkcióval a Mac gépe automatikusan az iPhone-ján lévő személyes hotspotot használja. A Handoff funkcióval megkezdhet egy tevékenységet a Mac gépén, és az iOS-eszközén ott folytathatja, ahol abbahagyta és fordítva.

#### **Univerzális vágólap** Tartalmat másolhat és illeszthet be az ugyanazzal az Apple ID-val bejelentkezett közelben lévő Apple eszközein.

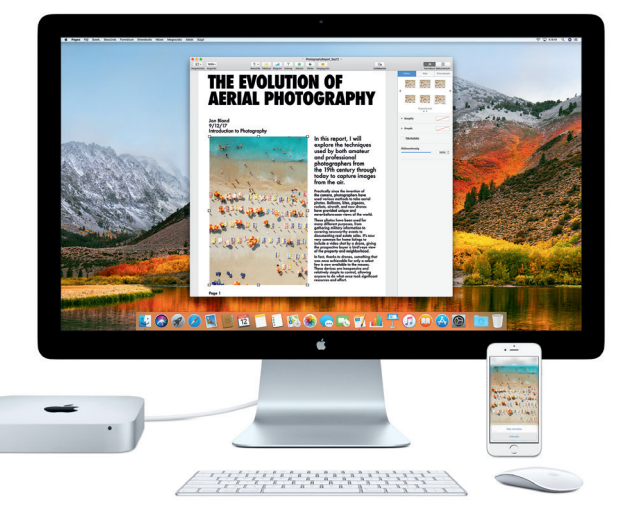

\*Az eszközön az iOS 8-nak vagy újabb rendszernek kell futnia. A Mac gépén és iOS-eszközén ugyanazzal az iCloud-fiókkal kell bejelentkezni.

#### **Fontos megjegyzés**

A számítógép első használata előtt figyelmesen olvassa el ezt a dokumentumot és a biztonsági információkat a *Mac mini információk* című útmutatóban.

## **Biztonsági mentés készítése az adatokról**

A Mac miniről a macOS-ben található Time Machine eszközzel készíthet biztonsági mentést, amely külső tárolóeszközökkel működik, például (a külön megvásárolható) AirPort Time Capsule-lal. Először nyissa meg a Rendszerbeállításokat, és kattintson a Time Machine ikonra.

## **További információk**

Ha segítségre van szüksége a Mac mini beállításához és használatához, akkor tekintse meg a *Mac mini alapvető funkciói* című útmutatót. A *Mac mini alapvető funkciói* című útmutató iBooksban való megtekintéséhez nyissa meg az iBookst, kattintson az "iBooks Store" elemre, majd keressen rá a "Mac mini alapvető funkciói" kifejezésre.

A Mac súgójában választ kaphat kérdéseire, valamint megtekintheti a használati utasításokat és a hibaelhárítási tudnivalókat. Kattintson a Finder ikonra, kattintson a Súgó elemre a menüsorban, és válassza A Mac súgója lehetőséget.

# **Támogatás**

Részletes támogatási információkat a [support.apple.com/hu-hu/mac/macmini](http://support.apple.com/hu-hu/mac/macmini) weboldalon találhat. Vagy az Apple-lel való közvetlen kapcsolatba lépéshez keresse fel a [support.apple.com/hu-hu/contact](http://support.apple.com/hu-hu/contact) weboldalt.

# **A szoftver visszaállítása**

Ha problémái akadnak Mac minivel, a macOS segédprogramjai segítségével visszaállíthatia szoftvereit és adatait egy Time Machine biztonsági mentésből, vagy újratelepítheti a macOS rendszert és az Apple alkalmazásokat. A macOS segédprogramok megnyitásához a Command és az R billentyű lenyomva tartása mellett indítsa újra a számítógépet.

A támogatott beviteli eszközök külön vásárolhatók meg. Előfordulhat, hogy a Siri nem érhető el minden nyelven vagy területen, és a funkciók területenként változhatnak.

TM és © 2017 Apple Inc. Minden jog fenntartva. Designed by Apple in California. Printed in XXXX. MG034-02272-A